### **® YAMAHA**

# **YC-3B – Bedienungsanleitung YC-3B – Bedienungsanleitung**

### **Inhalt**

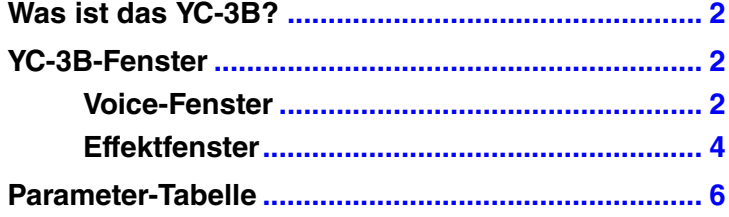

- Das Kopieren kommerziell erhältlicher Sequencerdaten und/oder digitaler Audio-Dateien ist nur für den Privatgebrauch zulässig.
- Die Software sowie diese Bedienungsanleitung sind Eigentum der Yamaha Corporation und urheberrechtlich geschützt.
- Das Kopieren der Software und die Vervielfältigung dieses Handbuchs als Ganzes oder in Teilen sind nur mit ausdrücklicher schriftlicher Genehmigung des Herstellers erlaubt.
- Yamaha übernimmt keinerlei Garantie hinsichtlich der Benutzung der Software und der dazugehörigen Dokumentation und kann nicht für die Folgen der Benutzung von Handbuch und Software verantwortlich gemacht werden.
- Die Abbildungen in dieser Bedienungsanleitung dienen lediglich der Darstellung und können von denen auf Ihrem Computer angezeigten Masken abweichen.
- Windows ist ein eingetragenes Warenzeichen der Microsoft<sup>®</sup> Corporation.
- Apple, Mac und Macintosh sind in den USA und anderen Ländern als Warenzeichen von Apple Inc. eingetragen.
- Steinberg und Cubase sind eingetragene Marken der Steinberg Media Technologies GmbH.
- Die in diesem Handbuch erwähnten Firmen- und Produktnamen sind Warenzeichen bzw. eingetragene Warenzeichen der betreffenden Firmen.
- Klicken Sie auf den blau markierten Text, um zu dem entsprechenden Punkt in dieser Bedienungsanleitung zu springen.

Für diese Bedienungsanleitung wird angenommen, dass Sie mit den grundlegenden Vorgehensweisen zur Bedienung des Windows-/Mac-Betriebssystems vertraut sind. Ist dies nicht der Fall, gehen Sie bitte zunächst die entsprechenden Kapitel in den Bedienungsanleitungen zur Windows-/Mac-Betriebssystem-Software durch, bevor Sie das YC-3B verwenden.

© 2011 Yamaha Corporation. Alle Rechte vorbehalten.

### <span id="page-1-0"></span>**Was ist das YC-3B?**

Das YC-3B ist ein VST-Instrument, das die Klänge von Tonewheel-Orgeln reproduziert. Das YC-3B enthält 64 verschiedene voreingestellte (Preset-) Klangprogramme, aus denen Sie eigene Orgelklänge erstellen können. Sie können Ihre eigenen Orgeklänge ebenfalls als VST-Presets speichern.

## <span id="page-1-1"></span>**YC-3B-Fenster**

#### <span id="page-1-2"></span>**Voice-Fenster**

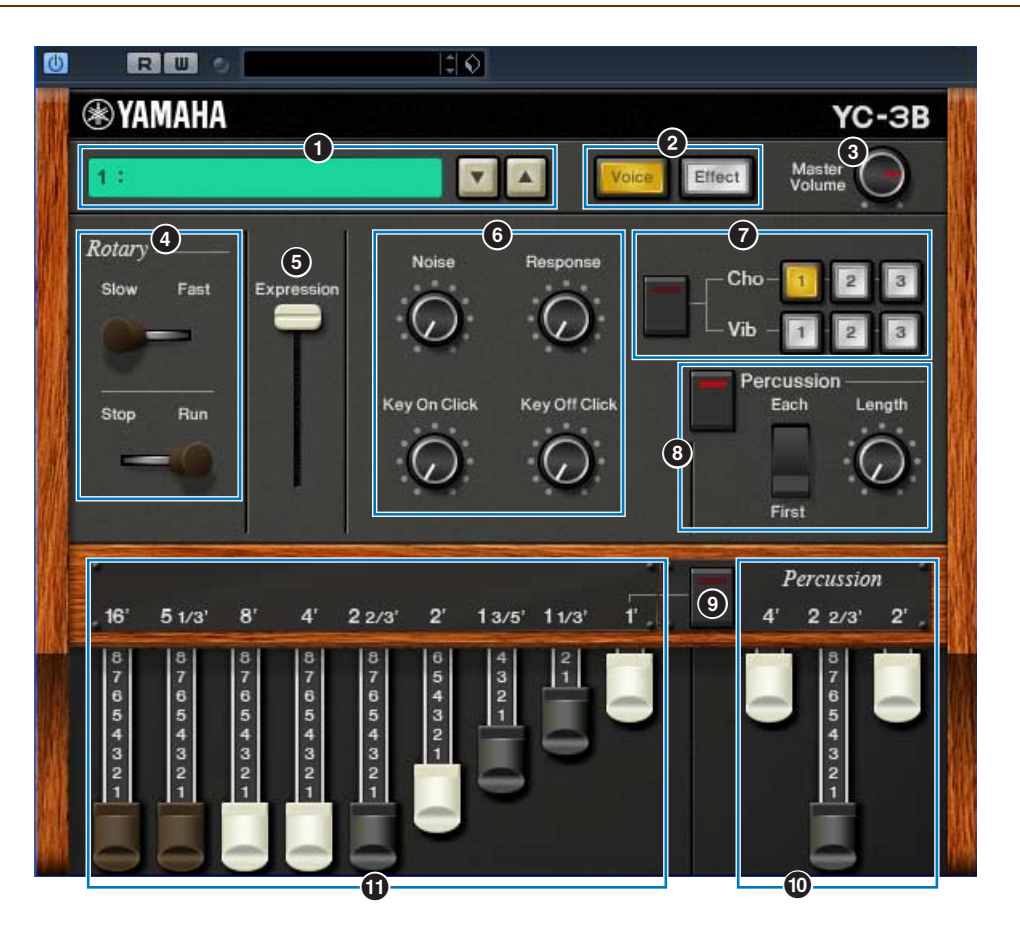

#### 1 **Preset**

In diesem Feld können Sie den Preset-Klang des YC-3B auswählen. Klicken Sie auf das Symbol (▲▼) rechts neben diesem Feld, und wählen Sie dann den Preset-Klang aus. Der Name des ausgewählten Presets wird in diesem Feld angezeigt.

**HINWEIS** Ein bearbeiteter Klang kann nicht über das Preset-Feld gespeichert werden.

#### 2 **Schaltflächen [Voice]/[Effect]**

Diese Schaltflächen schalten das Fenster zwischen Voice und Effekt um. Durch Klicken auf [Voice] wird das Voice-Fenster aufgerufen, durch Klicken auf [Effect] das Effektfenster. Die gelb dargestellte Schaltfläche zeigt an, welches Fenster momentan ausgewählt ist.

#### **<sup>6</sup>** Master-Volume-Regler

Steuert die Gesamtlautstärke des YC-3B.

#### <span id="page-1-3"></span>4 **Rotary**

Der untere Hebel schaltet den Rotary-Speaker-Status zwischen "Run" (laufen) und "Stop" (Stopp) um. Wenn Sie diesen Hebel von "Stop" auf "Run" stellen, nimmt die Lautsprecher-Rotationsgeschwindigkeit allmählich zu, bis sie den angegebenen Wert erreicht. Wenn Sie diesen Hebel von "Run" auf "Stop" stellen, nimmt die Lautsprecher-Rotationsgeschwindigkeit allmählich ab, bis sie 0 erreicht.

Der obere Hebel schaltet die Lautsprecher-Rotationsgeschwindigkeit zwischen "Slow" (langsam) und "Fast" (schnell) um.

#### 5 **Expression-Schieberegler**

Steuert die Expression-Lautstärke. Je höher die Einstellung des Schiebereglers, desto größer die Lautstärke und umgekehrt.

#### 6 **Noise, Response, Key On Click, Key Off Click**

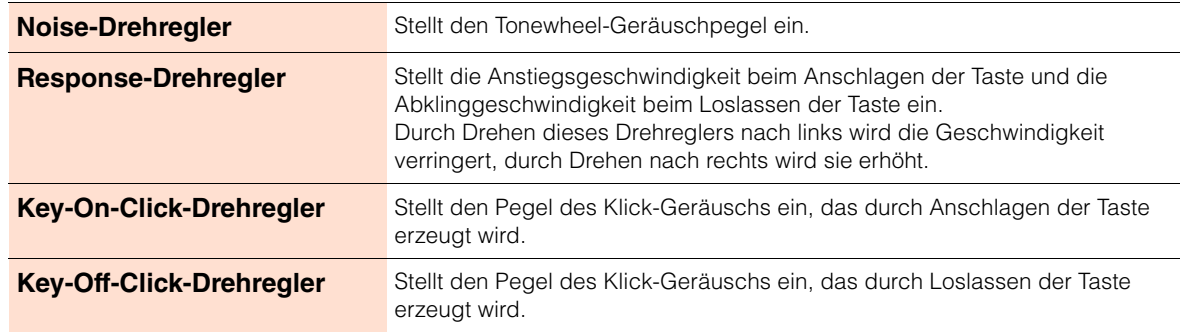

#### **Q** Cho/Vib

Stellen den Chorus- bzw. Vibrato-Effekt ein. Die Schaltfläche an der linken Seite schaltet diesen Effekt ein bzw. aus, und durch Klicken auf eine der sechs Schaltflächen rechts (obere Reihe [1] – [3] und untere Reihe [1] – [3]) können Sie die gewünschte Variation auswählen.

#### 8 **Percussion**

Bestimmt den Attack-Klang zum Zeitpunkt des Tastenanschlags. Durch Klicken auf die Schaltfläche an der linken Seite wird dieser Effekt ein- bzw. ausgeschaltet.

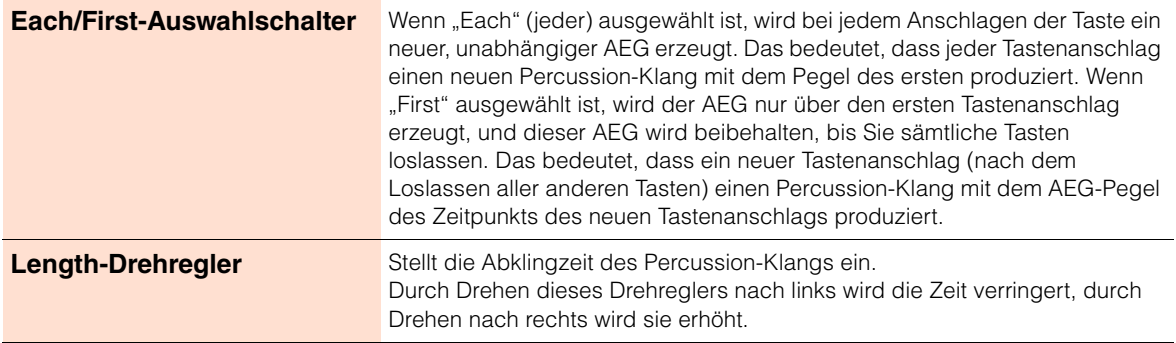

#### 9 **Eingeschaltet (verknüpft)**

Legt fest, ob bei eingeschalteter Percussion der Zugriegel 1' deaktiviert ist oder nicht. Wenn dieser Schalter eingeschaltet ist (leuchtet), ist der Zugriegel 1' deaktiviert und umgekehrt.

#### ) **Percussion-Zugriegel**

Mit diesen drei Zugriegeln können Sie den Pegel des Percussion-Klangs für die jeweilige Pfeifenlänge einstellen. Je länger der Zugriegel oder je weiter er "herausgezogen" ist, desto lauter der Pegel. Durch Einstellen der einzelnen Pfeifenlängen können Sie Ihren gewünschten oder favorisierten Percussion-Klang erstellen.

#### ! **Zugriegel 16', 5 1/3', 8', 4', 2 2/3', 2', 1 3/5', 1 1/3', 1'**

Mit diesen neun Zugriegeln können Sie den Pegel des Orgelklangs für die jeweilige Pfeifenlänge einstellen. Je länger der Zugriegel oder je weiter er "herausgezogen" ist, desto lauter der Pegel. Durch Einstellen der einzelnen Pfeifenlängen können Sie Ihren gewünschten oder favorisierten Orgelklang erstellen.

### <span id="page-3-0"></span>**Effektfenster**

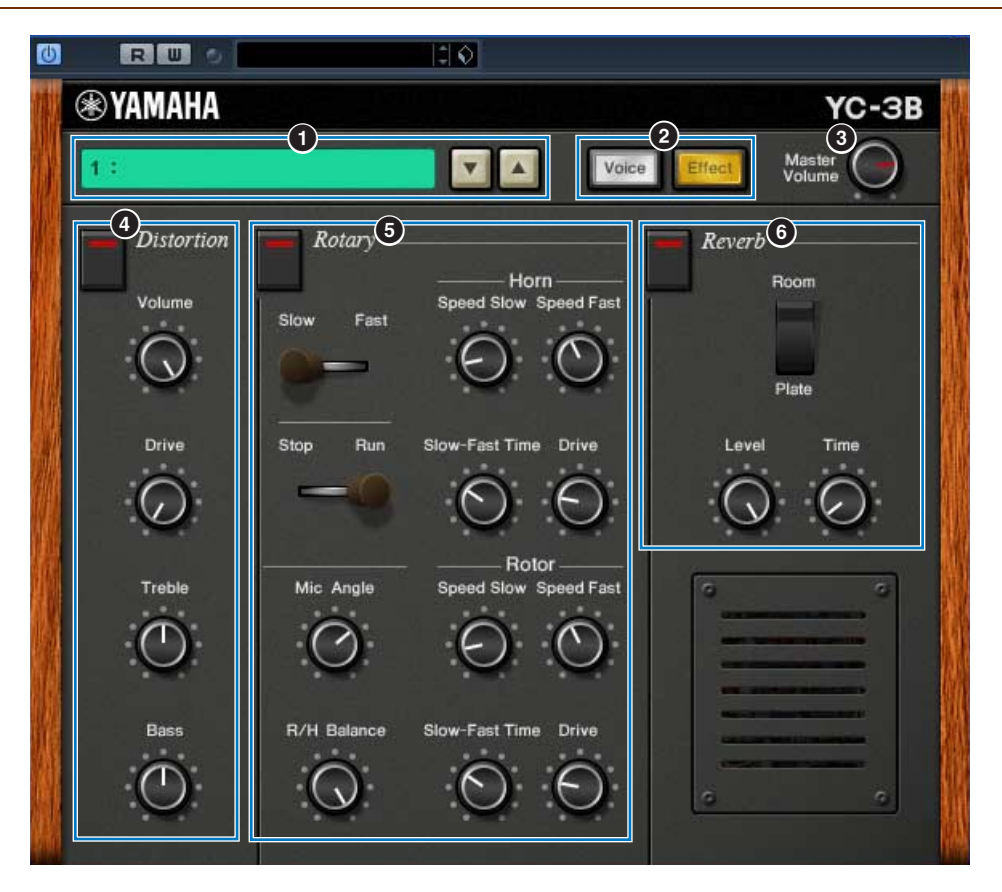

#### 1 **Preset**

#### 2 **Schaltflächen [Voice]/[Effect]**

#### 3 **Master-Volume-Regler**

Diese Elemente sind identisch mit denen im Voice-Fenster.

#### 4 **Distortion**

Stellt den Distortion-Effekt (Verzerrung) ein. Die Schaltfläche oben schaltet diesen Effekt ein bzw. aus.

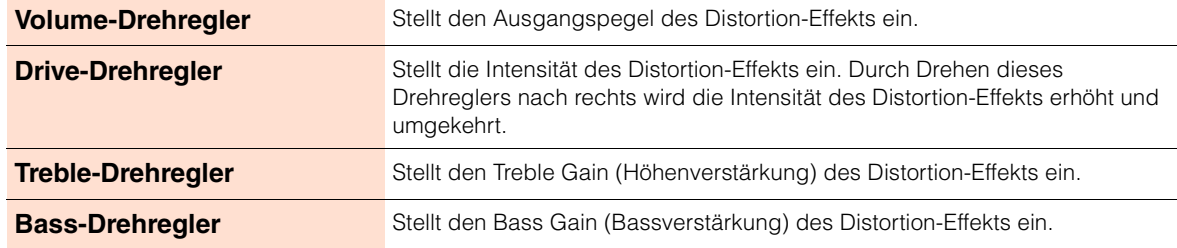

#### 5 **Rotary**

Stellt den Rotary-Speaker-Effekt ein. Die Schaltfläche links schaltet diesen Effekt ein bzw. aus.

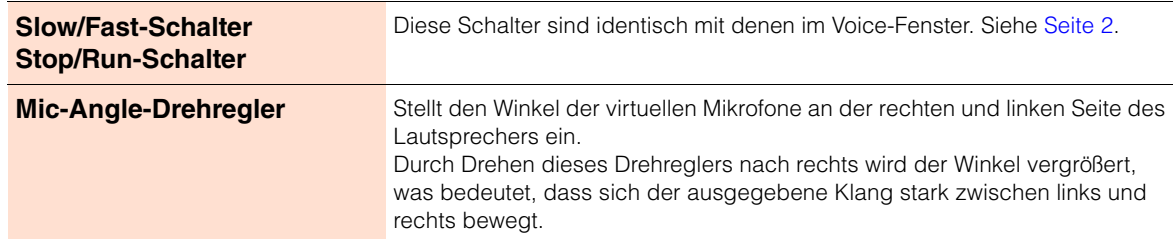

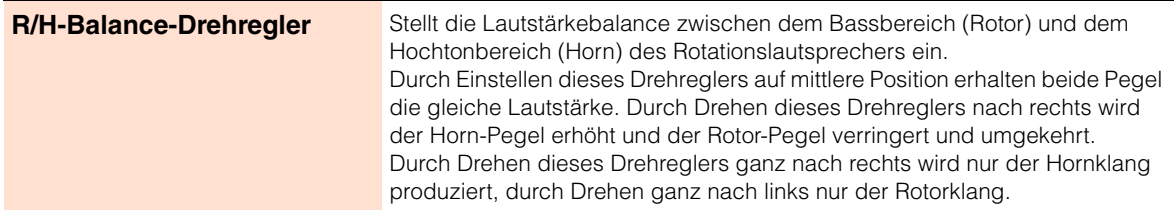

#### **Horn/Rotor-Setup**

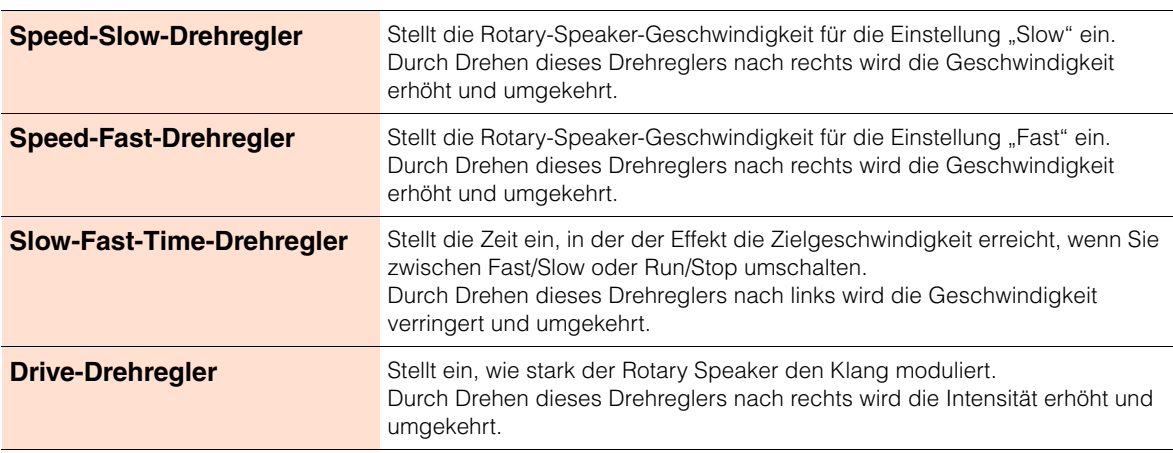

#### 6 **Reverb**

Stellt den Reverb-Effekt (Hall) ein. Die Schaltfläche oben schaltet diesen Effekt ein bzw. aus.

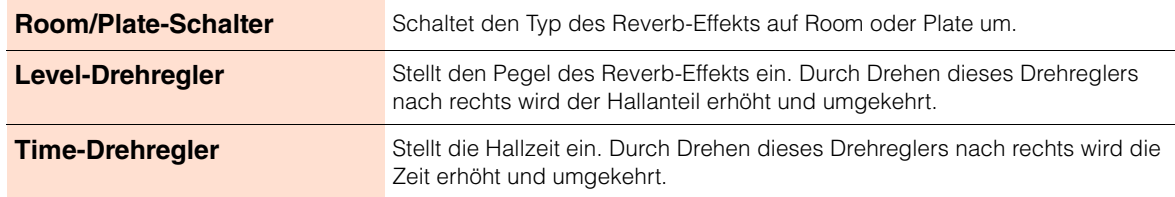

## <span id="page-5-0"></span>**Parameter-Tabelle**

Ja: Automation verfügbar Nein: Automation nicht verfügbar

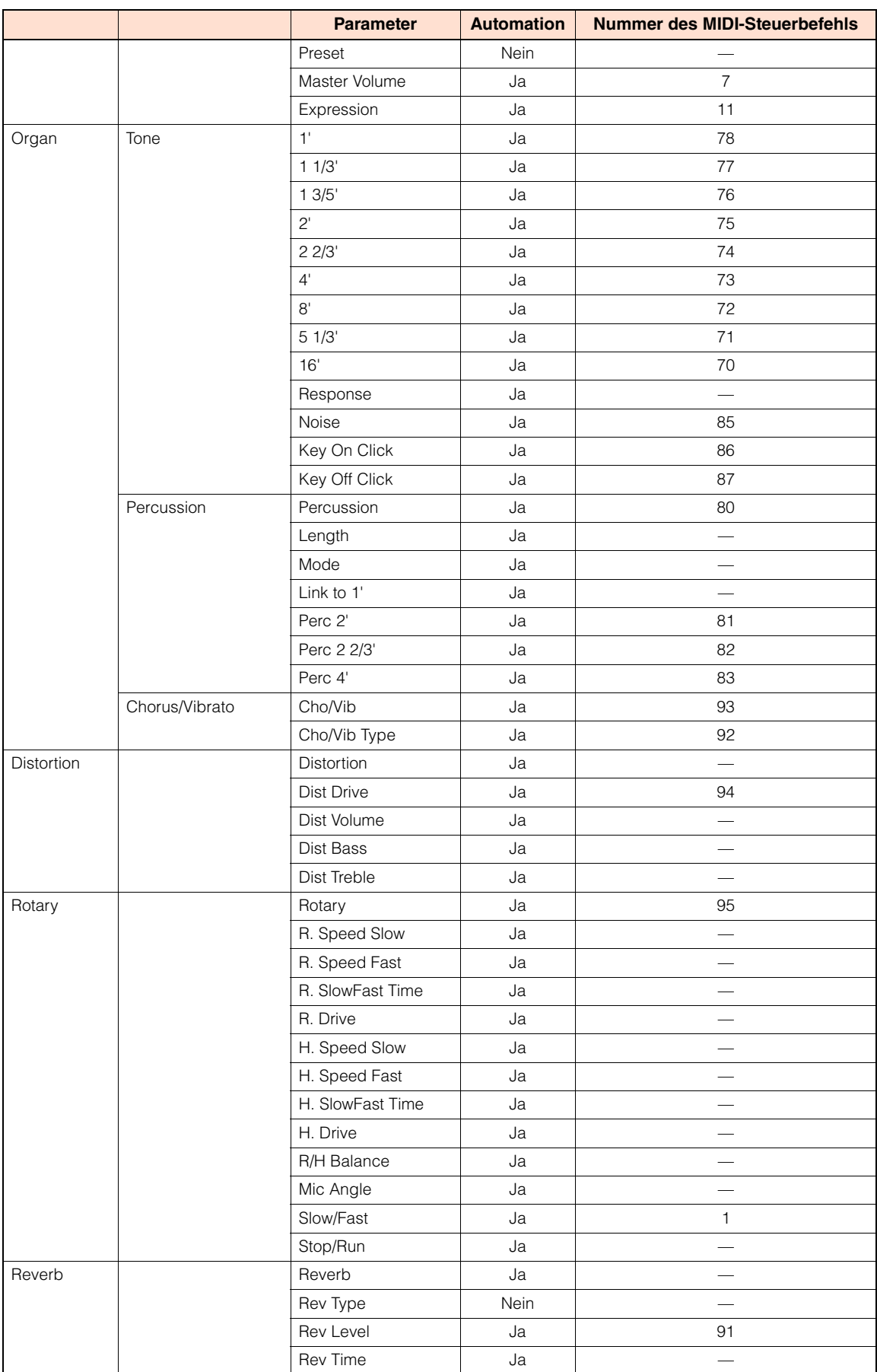